# TSI Product Updates

#### TPF USERS GROUP • <sup>2018</sup>• AUSTIN, TEXAS

**XTSI** 

DFDL Support

- •**OVERVIEW**
- SCHEMA GENERATION •
- •SCHEMA EDITING
- SCHEMA TESTING •
- SCHEMA LOADING •

File Merge

- •**OVERVIEW**
- USING FILE MERGE•

**Other** Updates

- C/C++ CODE FORMATTING
- C/C++ CODE SENSE
- •PRODUCTION DUMP VIEWER
- MORE UPDATES

### DFDL Overview

# DFDL (Data Format Description Language) is a language for describing data formats

- Open Source standard
- An extension of XML schema (.xsd)
- Allows conversion of data from a native format to an XML "infoset"
- Also allows conversion of an XML "infoset" to a native format

#### A key piece in implementing IBM-recommended solutions for Data interchange

- MongoDB for z/TPF,
- Business Eventing, and
- Rest API/Swagger utilization

#### DFDL features in zTPFGI allow users to

- Generate,
- Edit,
- Test, and
- Load DFDL Schemas

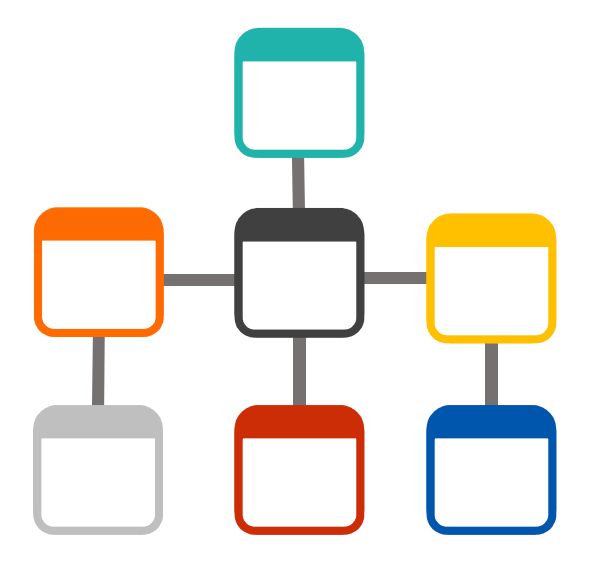

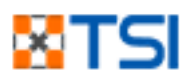

# Schema Generation

### From TPFDF

- Connect to a system
- Click button to select DF file
- Select which project to associate schema with

### From header files

- Right click a header file in Projects View
- Select Generate DFDL Schema

### In both cases

• Schama placed in the DFDL subfolder<br>of the folder

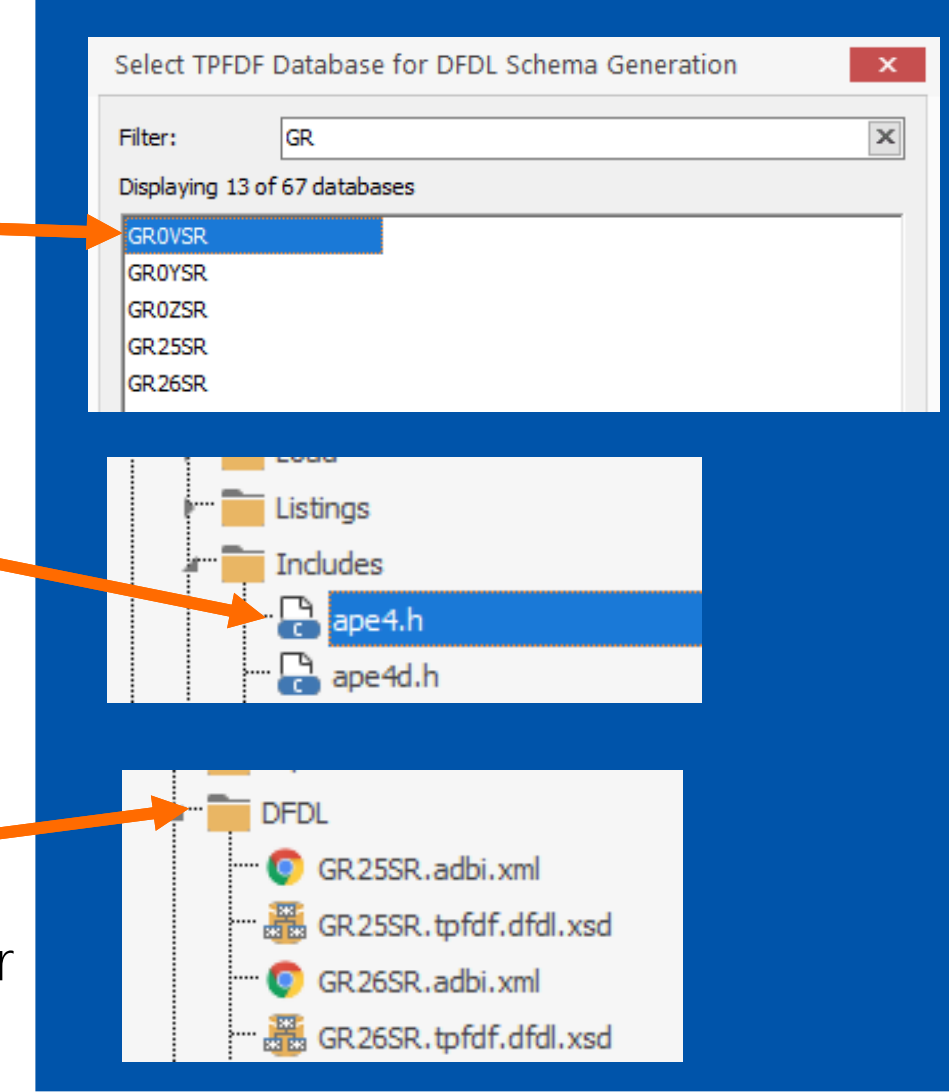

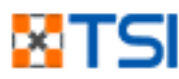

# Schema Editing

### Views/windows to facilitate editing:

- $\bullet$ DFDL Schema Editor
- DFDL Properties View
- Output View

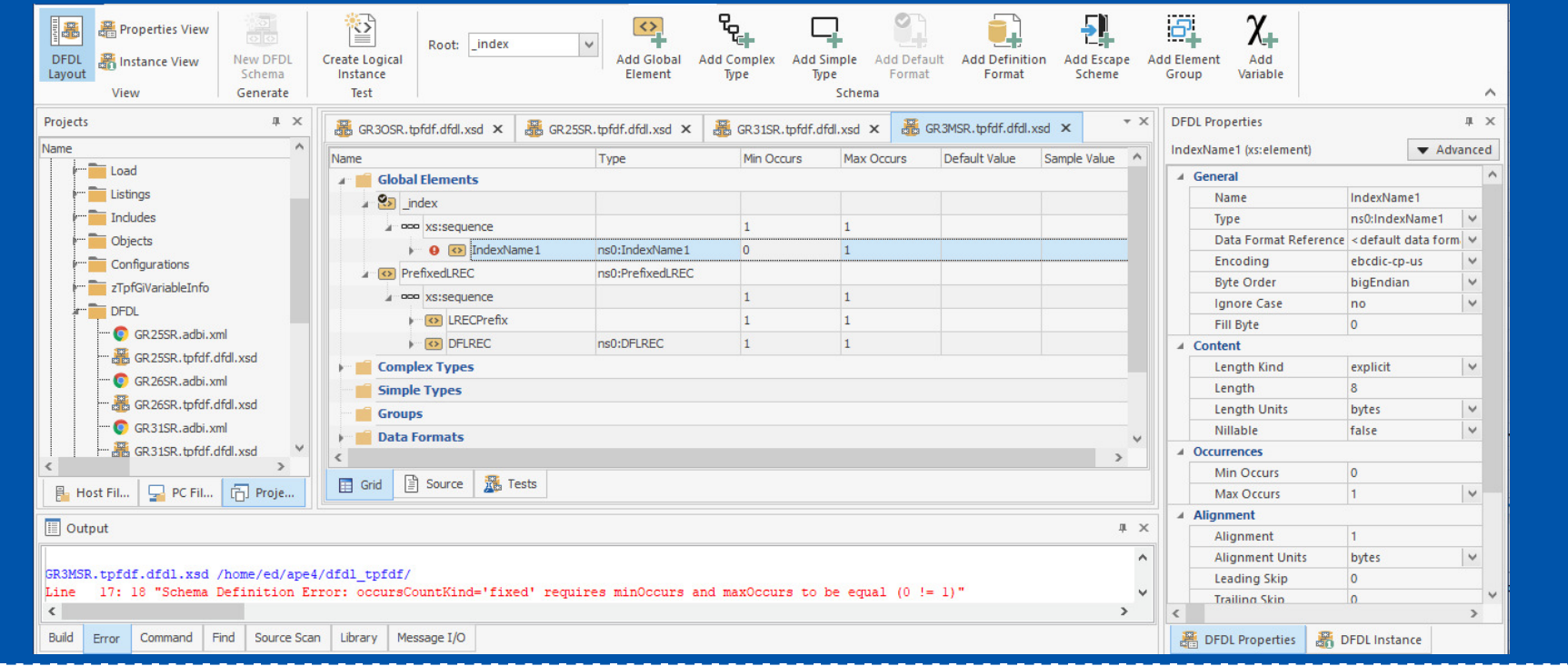

# Schema Editing – Schema Editor

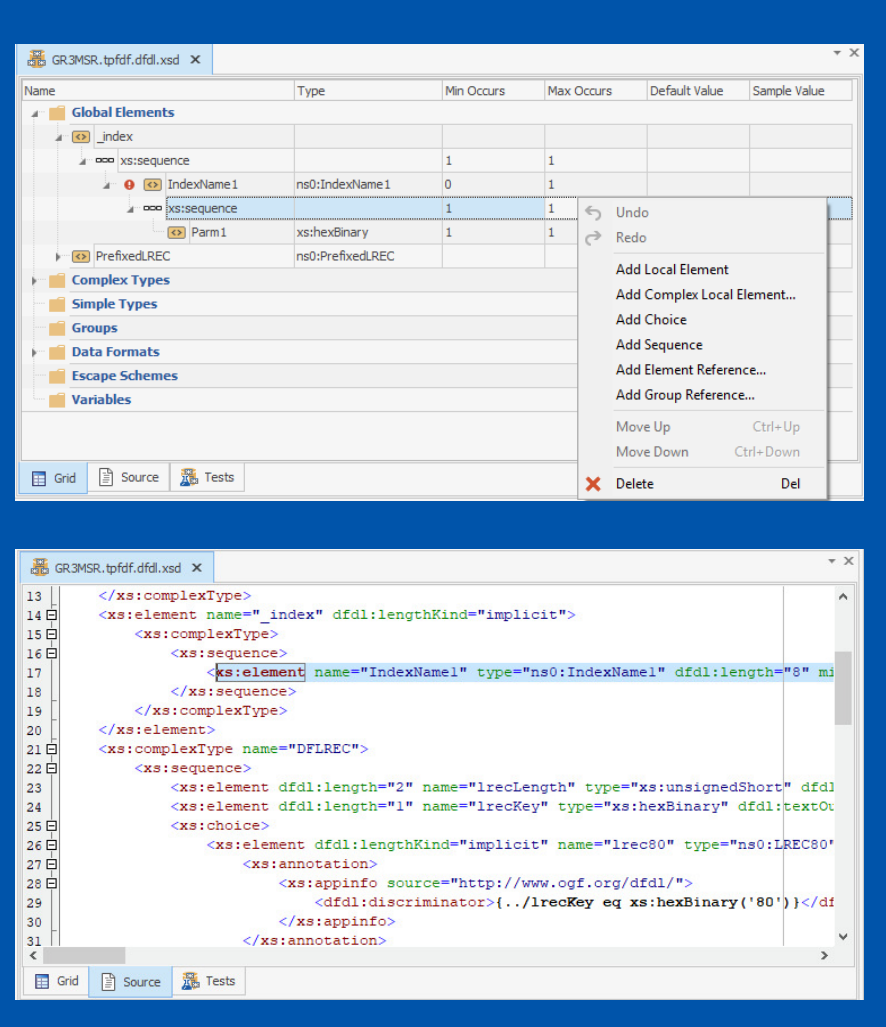

#### Grid tab

- Add/edit/delete Elements, Simple types, Complex types, DFDL variables, Groups, Formats, etc.
- Reorder elements and fields
- Icons/tooltips for warnings and errors
- Full undo and redo

#### Source tab

- View and edit .xsd source
- Selection syncs to current row in Grid

#### Tests tab

• Shows saved tests for schema

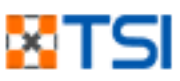

# Schema Editing – Properties View

Syncs to focused row in editor Grid

Allows editing of attributes for elements, simple types, complex types, formats, variables, etc.

Drop-down choices for attributes

Error and warning icons with tooltips

"Advanced" area shows discriminators, asserts, variables

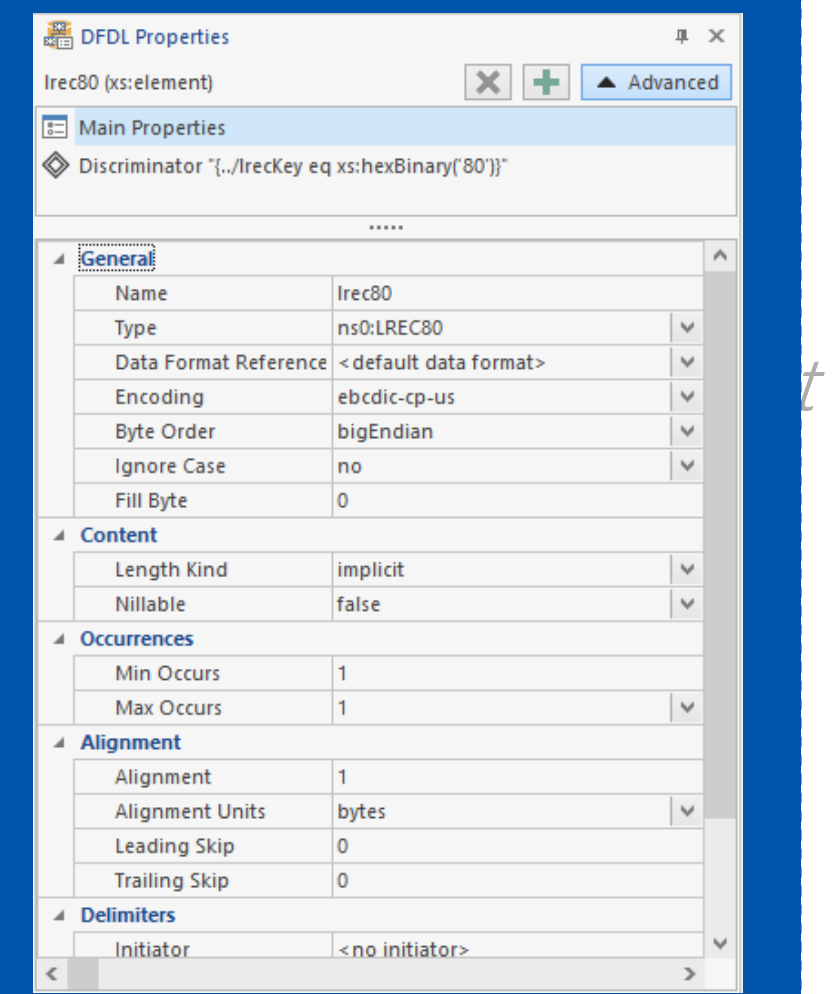

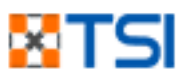

# Schema Editing – Output View

Displays output from parser/serializer

Displays warnings and errors

Double clicking warnings/errors navigates to problem row in editor Grid

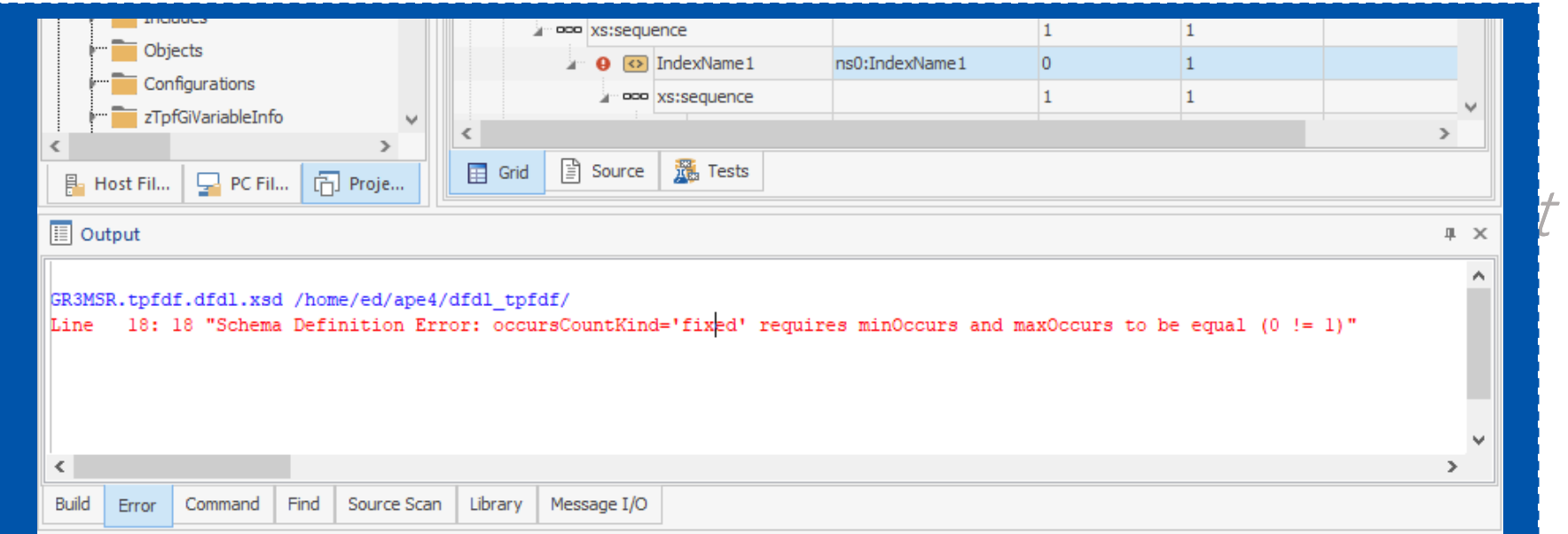

# Schema Testing

### Views/windows to facilitate testing:

- •DFDL Instance View
- DFDL Test Editor
- Tests tab in DFDL Schema Editor

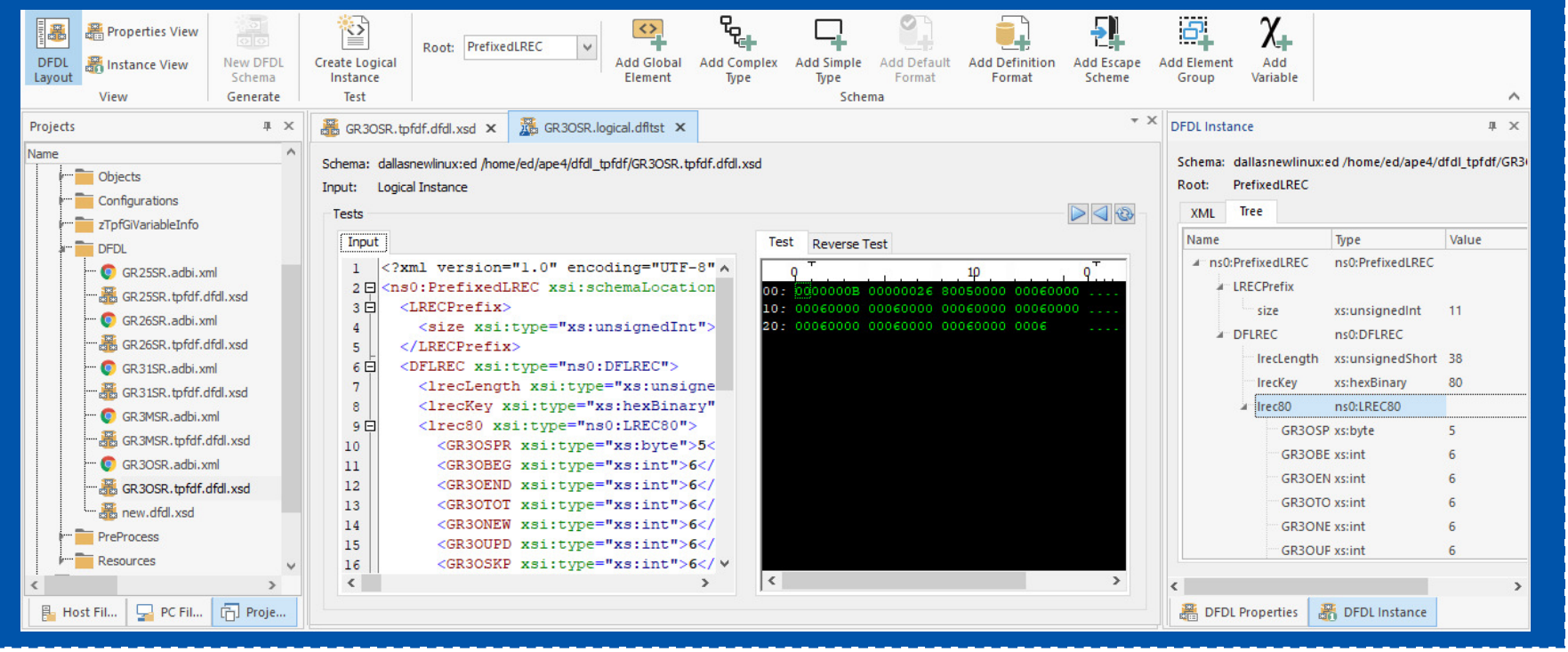

# Schema Testing – Logical Instance

Click ribbon button to create "Logical Instance" for current schema editor

XML infoset created for current schema, appears in DFDL Instance View

#### Two ways of viewing

- XML View
- Tree View

#### Right click DFDL Instane to<br>Iauseh test launch test

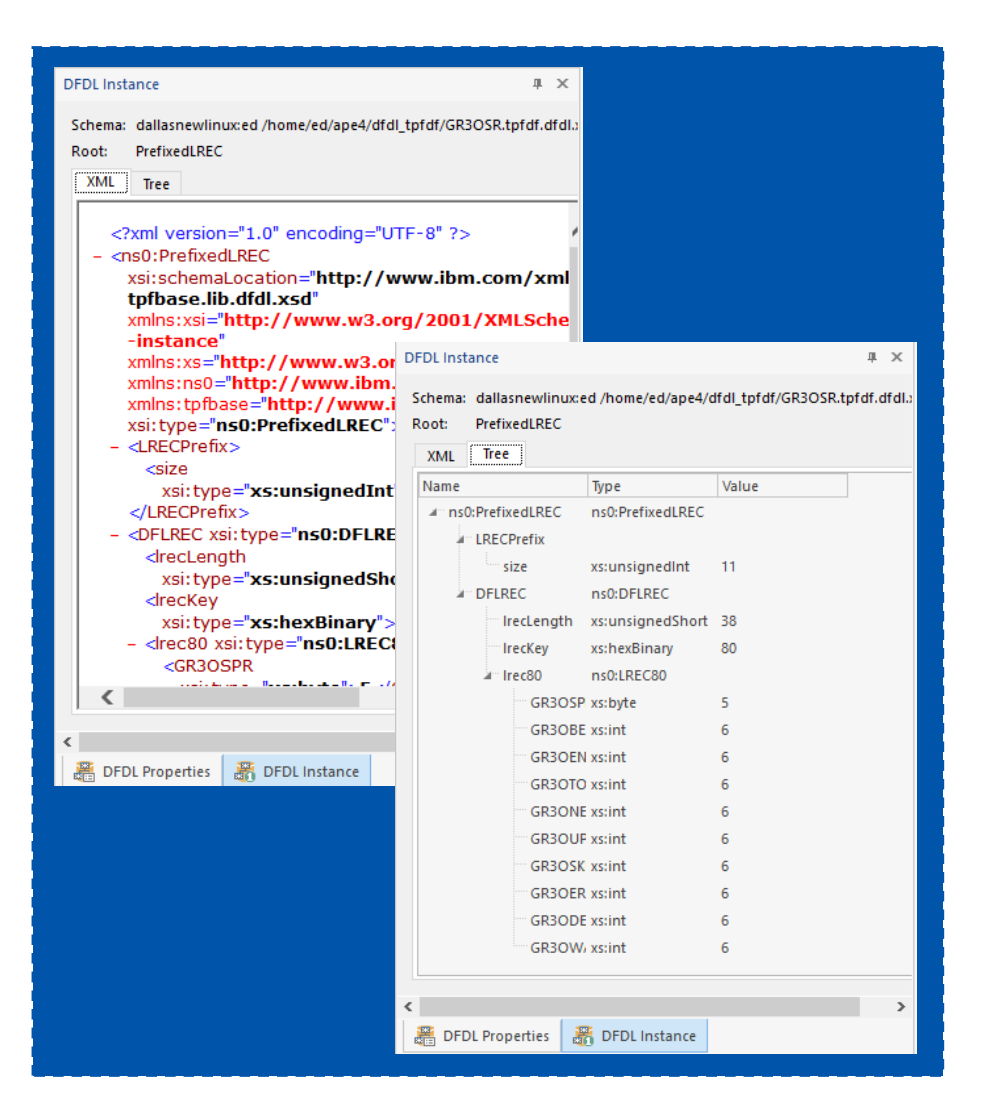

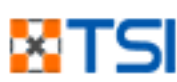

### Schema Testing – Test Editor

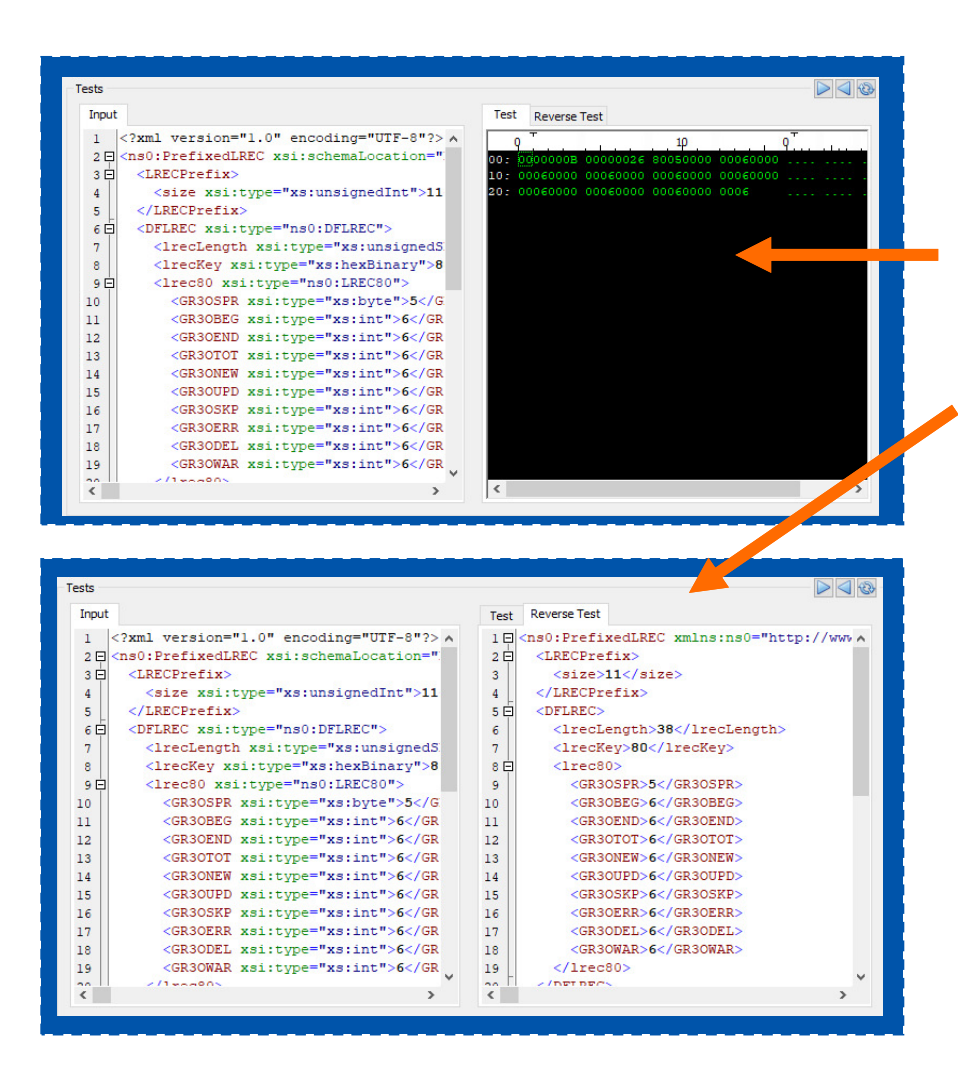

#### Two possible tests:

- •Serialize (from XML infoset data)
- Parse (from data to XML)

#### "Forward" test:

• Click arrow to parse or serialize from left to right

#### "Reverse" test:

• Click left arrow to serialize or parse result back (appears on Reverse tab)

#### Compare:

• Compare left to right visually or through built in or external compare tool

#### Edit in place:

• Both XML and hex/char data can be edited for new test in place

#### Save As:

• Save test for future use

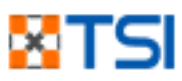

# Schema Testing – Test Tab in main Schema editor

Drag and drop files here to create new tests

Double click to open Test editor for that xml/data

Serialize and parse tests can be Tests are remembered across<br>Created

sessions

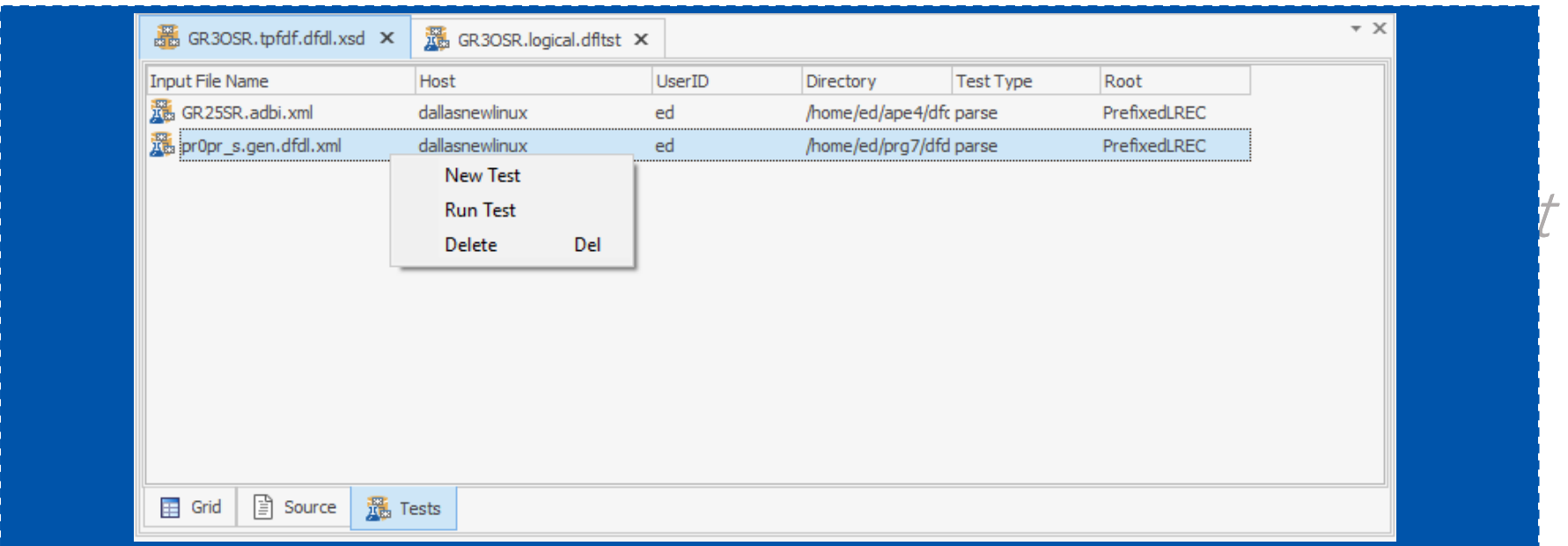

# Schema Loading

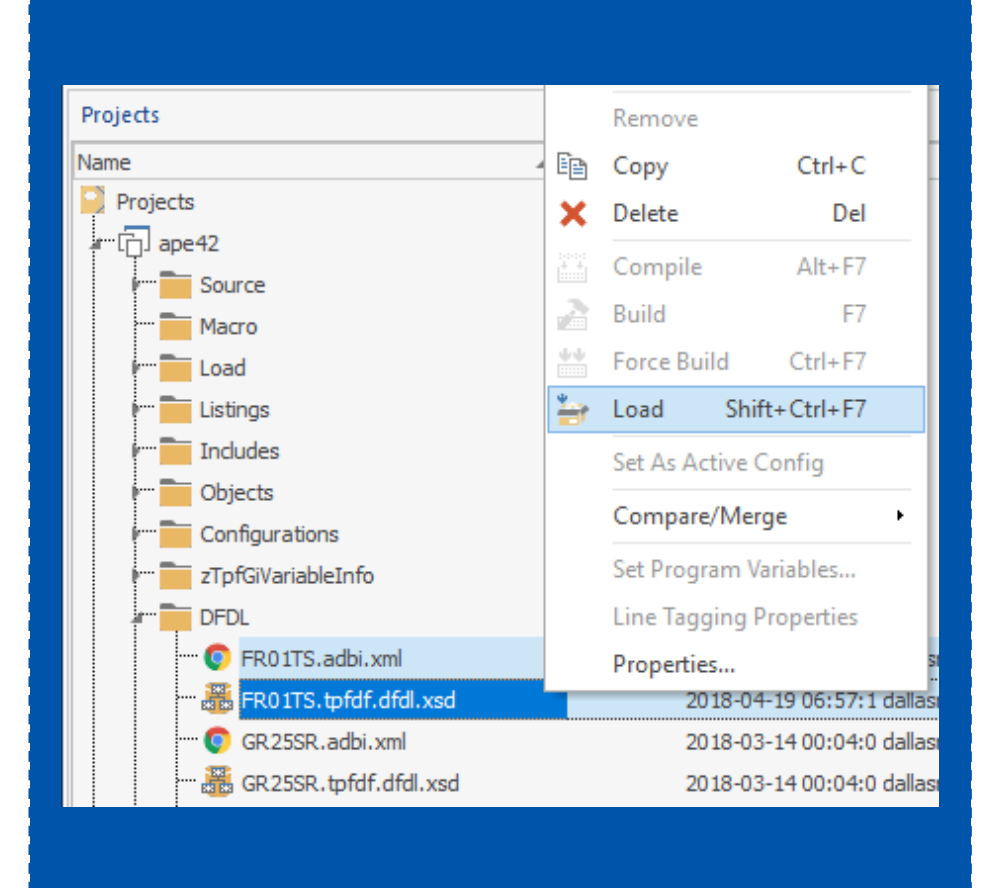

### Schema and supporting files can be loaded to the z/TPF system

- Select the files
- Right-click and select "Load"

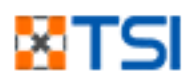

# DFDL Support

- **OVERVIEW**
- $\bullet$  SCHEMA GENERATION •
- •SCHEMA EDITING
- SCHEMA TESTING
- SCHEMA LOADING

File Merge

- •**OVERVIEW**
- USING FILE MERGE•

**Other** Updates

- C/C++ CODE FORMATTING
- C/C++ CODE SENSE
- •PRODUCTION DUMP VIEWER
- MORE UPDATES

# File Merge Overview

### What is File Merge in zTPFGI?

• File Merge allows the differences between two or three files to be merged together to produce a new version of the fil e

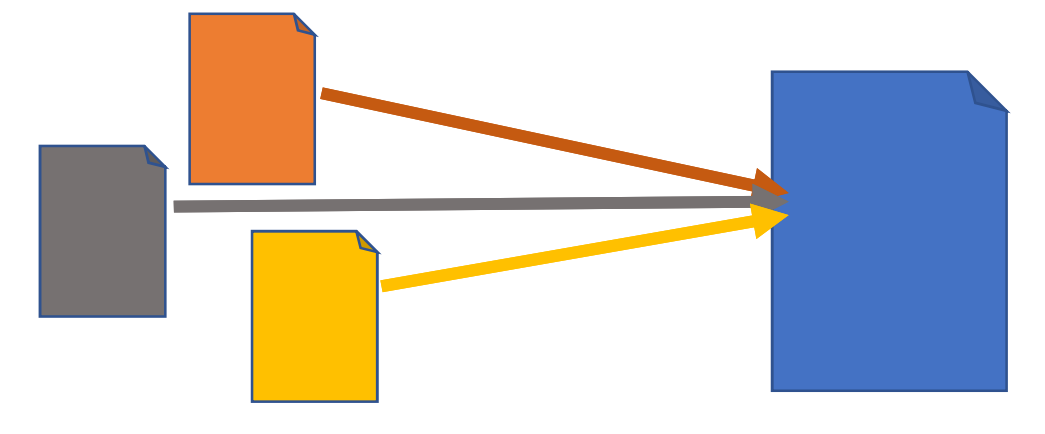

#### Why use File Merge?

• To incorporate custom changes that were made to a previous version of a source into a new version of that source

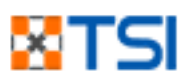

# File Merge – The Input Files

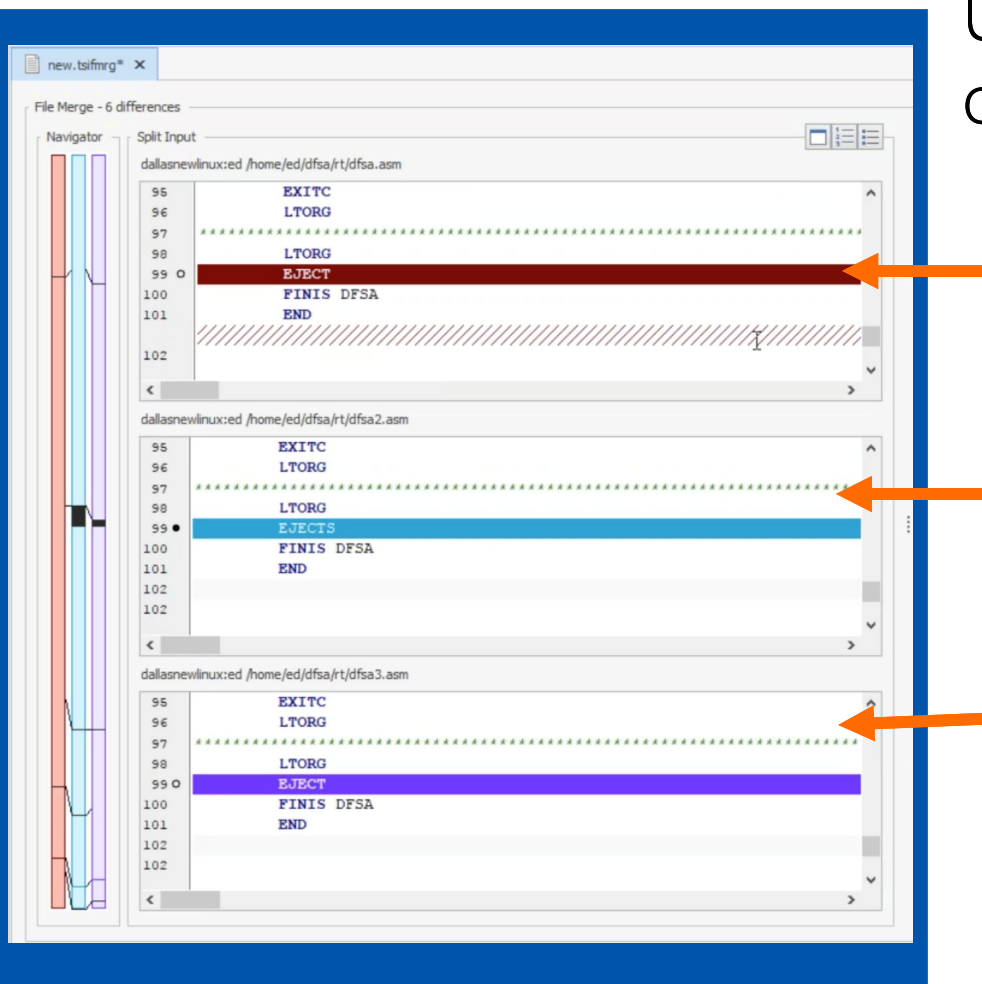

### Up to three different versions of a source can be merged:

- File  $1$  (i.e. "base" could be the most immediate parent of the other versions)
- File 2 (e.g. the version of the  $\overline{\phantom{a}}$ source with your previous custom changes)
- File 3 (e.g. the new version of the source released by the operating system/vendor)

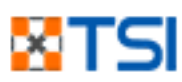

# File Merge - The Output

The differences between the three input files are grouped and color coded

The output file has insertion points for each of the groups of differences

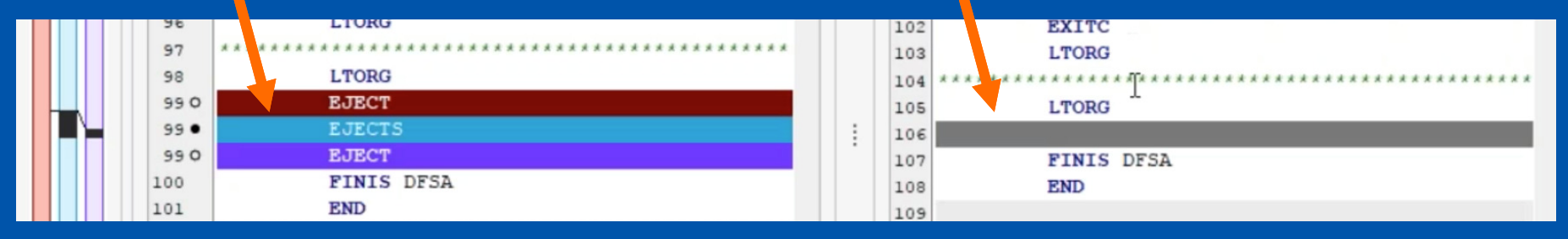

Users can click the difference that they want to move into that insertion point in the output

Once moved, the difference retains its color coding

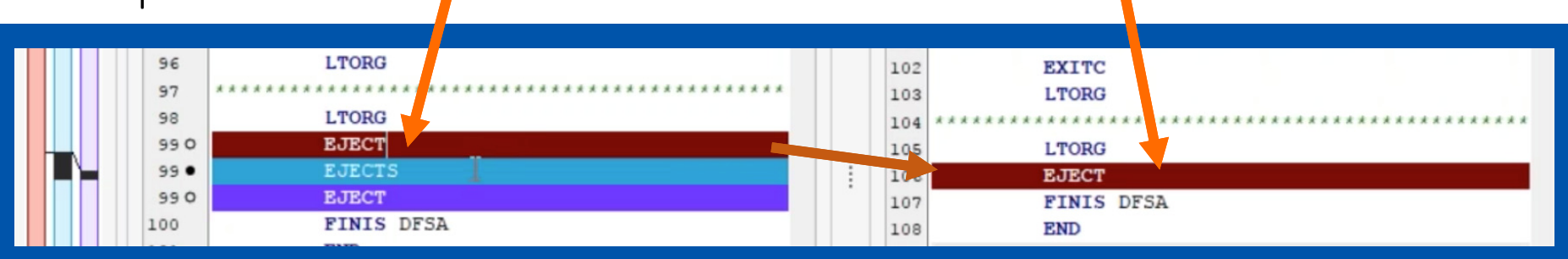

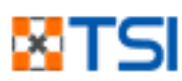

# File Merge – The Merge

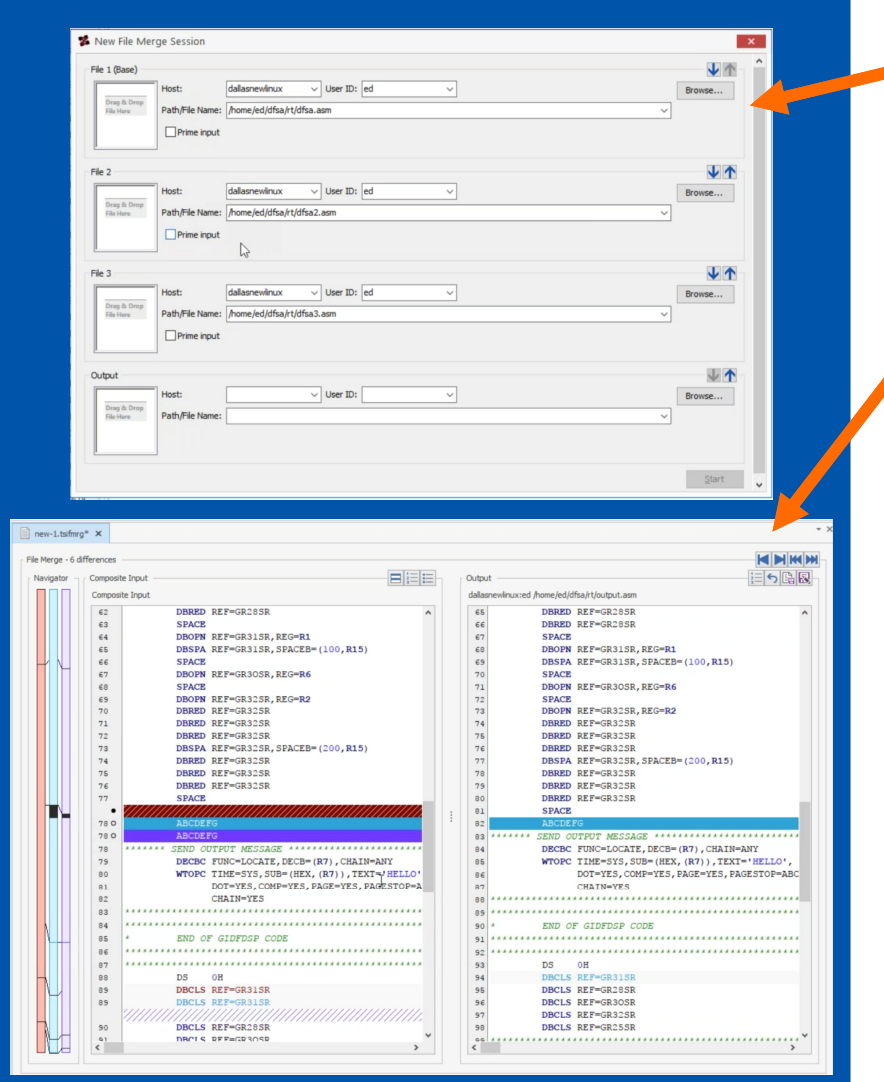

The user selects input files and an output location to start the file merge "session"

The file merge work area then opens as an editor in zTPFGI

Choices that the user makes are saved in a control file

A file merge can be continued across sessions of zTPFGI, and even passed to another user to continue the work

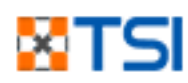

# File Merge – Other Features

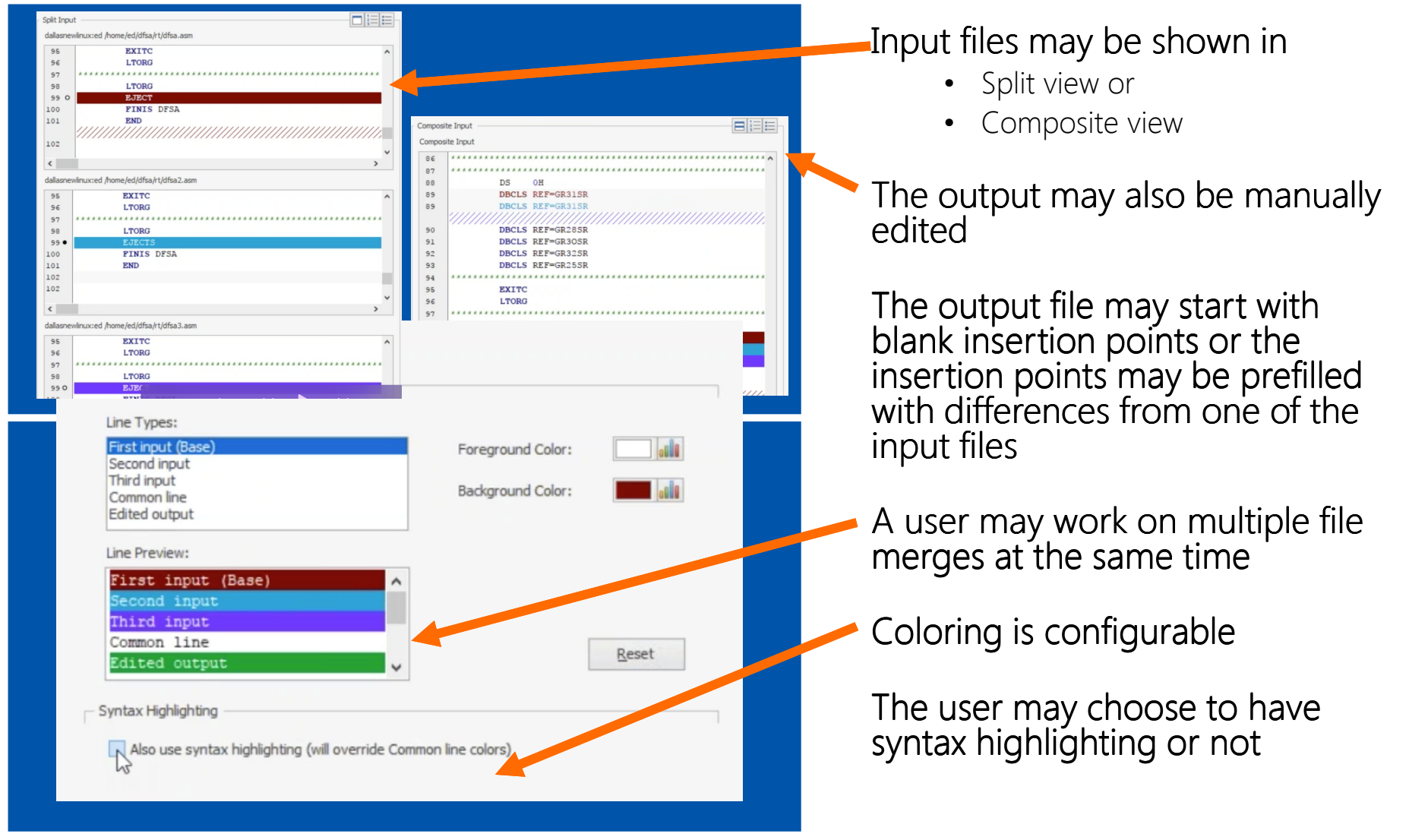

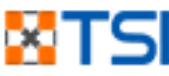

# File Merge**Other** Updates

Support

DFDL

#### •**OVERVIEW**

- $\,\cdot\quad$  SCHEMA GENERATION •
- SCHEMA EDITING
- SCHEMA TESTING
- SCHEMA LOADING
- •**OVERVIEW**
- USING FILE MERGE•
- C/C++ CODE FORMATTING
- C/C++ CODE SENSE
- PRODUCTION DUMP VIEWER•
- •MORE UPDATES

CODE FORMATTING

### C/C++ Code Formatting

#### Quickly and easily format C/C++ layout so that it conforms to a specified standard

- Administrator-defined default format
- Pre-defined formats
- Developer-defined custom format

#### Why do we need Code Formatting?

- Aids in writing well-formatted code
- Aids in adherence to uniform coding standards across the team/organization
- Improves code readability

#### Can also format XML code

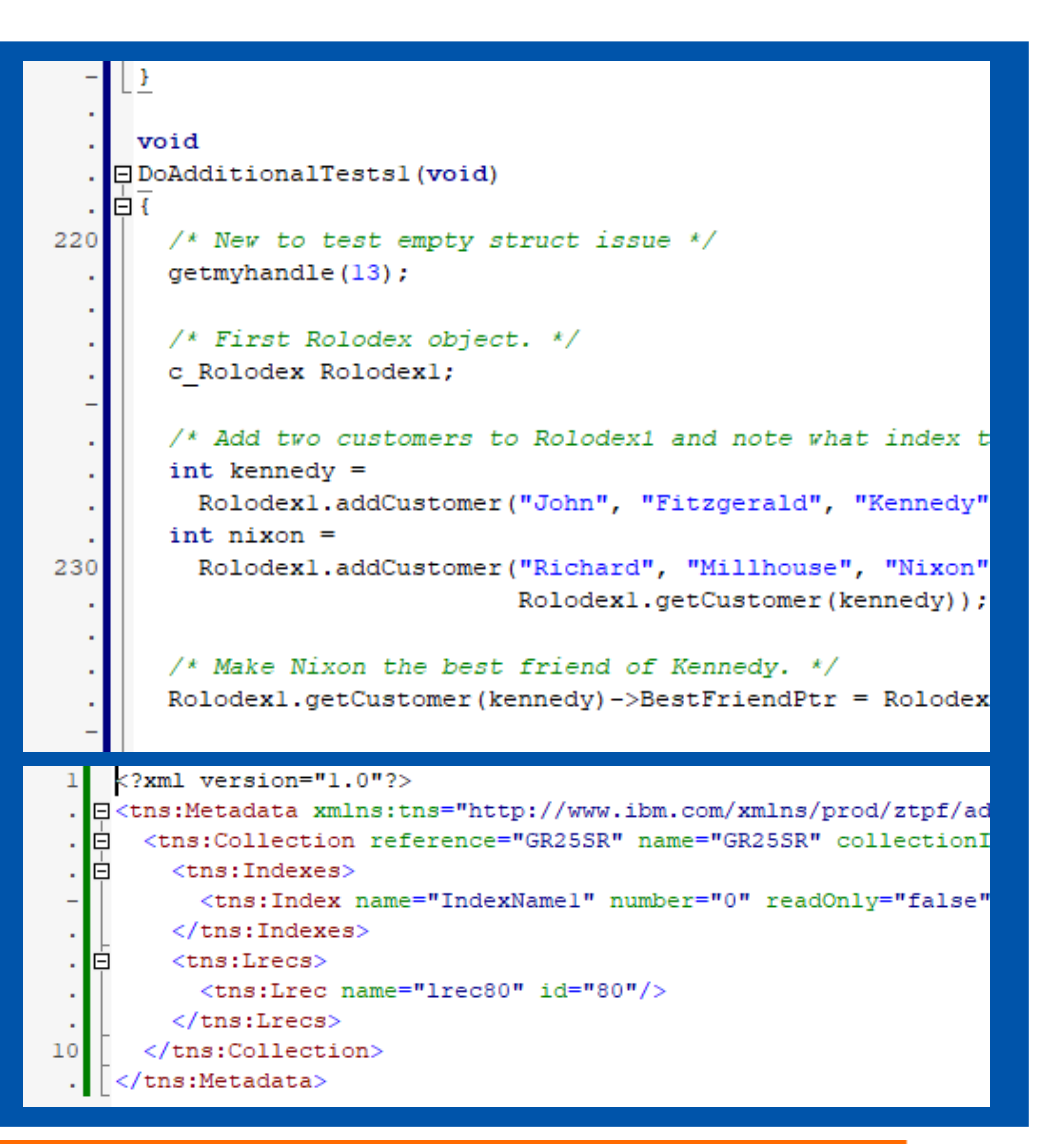

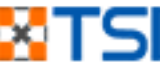

#### CODE SENSE

### C/C++ Code Sense

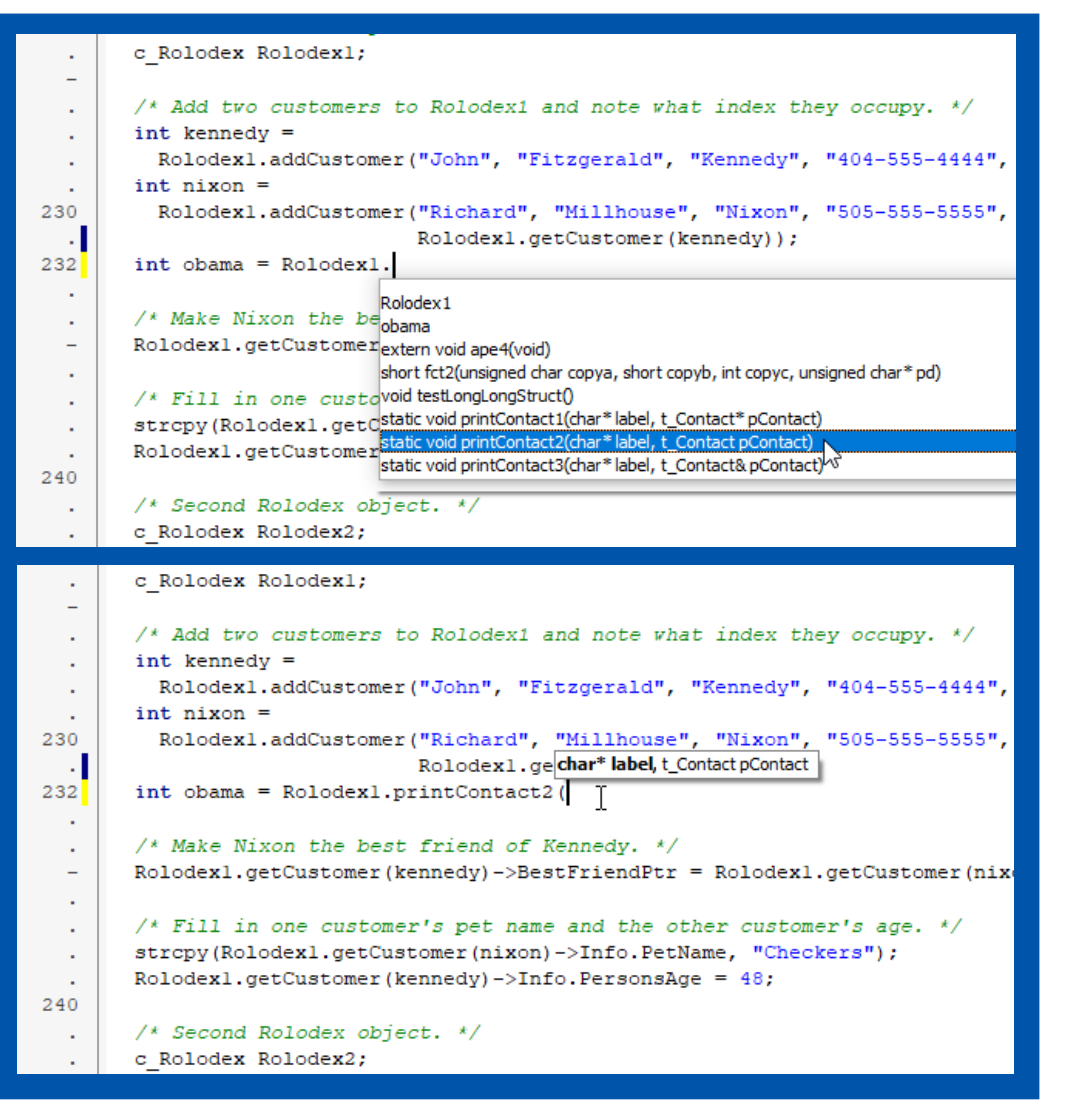

Code completion assistance

Displays functions and variables that are in scope relative to cursor position

Simply press CTRL + SPACEBAR to show code completion suggestions

Select a suggestion to apply it

#### Includes Parameter Tooltips

- Simply press CTRL + SHIFT + SPACE to display parameter suggestions when calling a function
- • Option to turn on or off the automatic display of tool tips

Both code completion and parameter tooltips work with local & global variables, and with functions within the current file scope

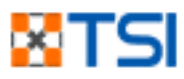

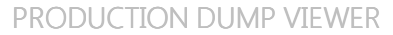

# Production Dump Viewer

#### View production system dumps

### Same graphical interface as test system<br>dumps

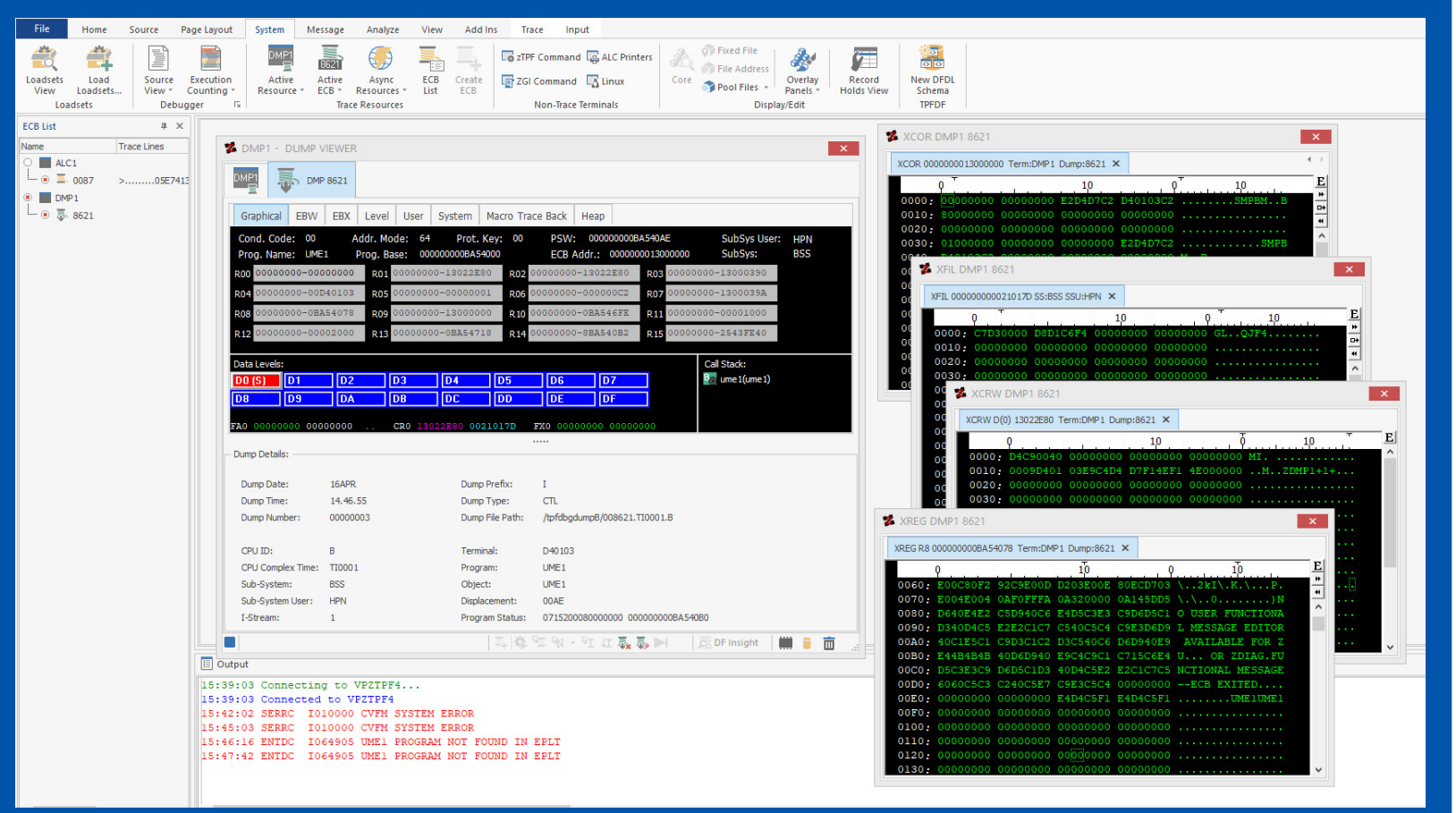

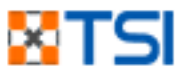

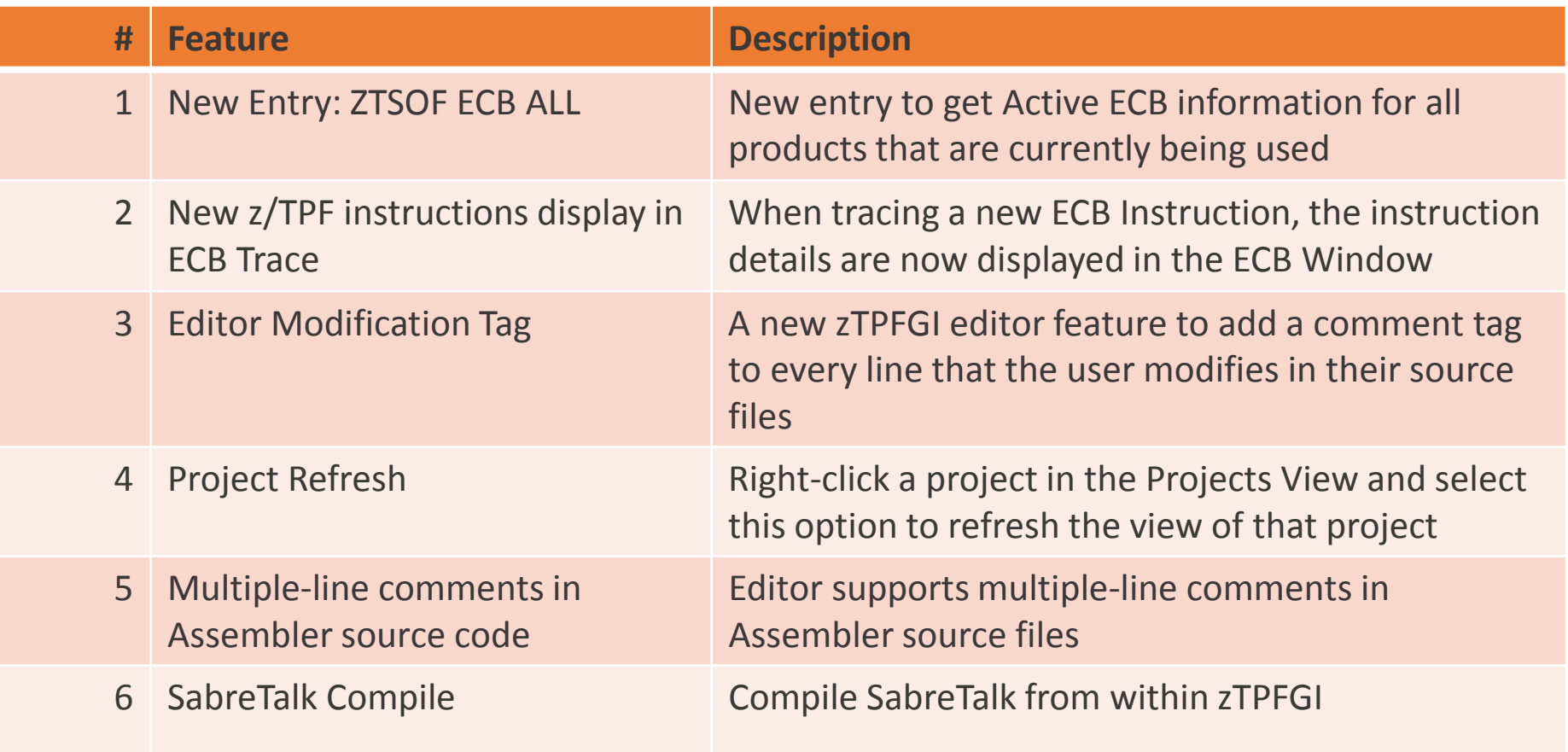

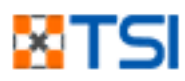

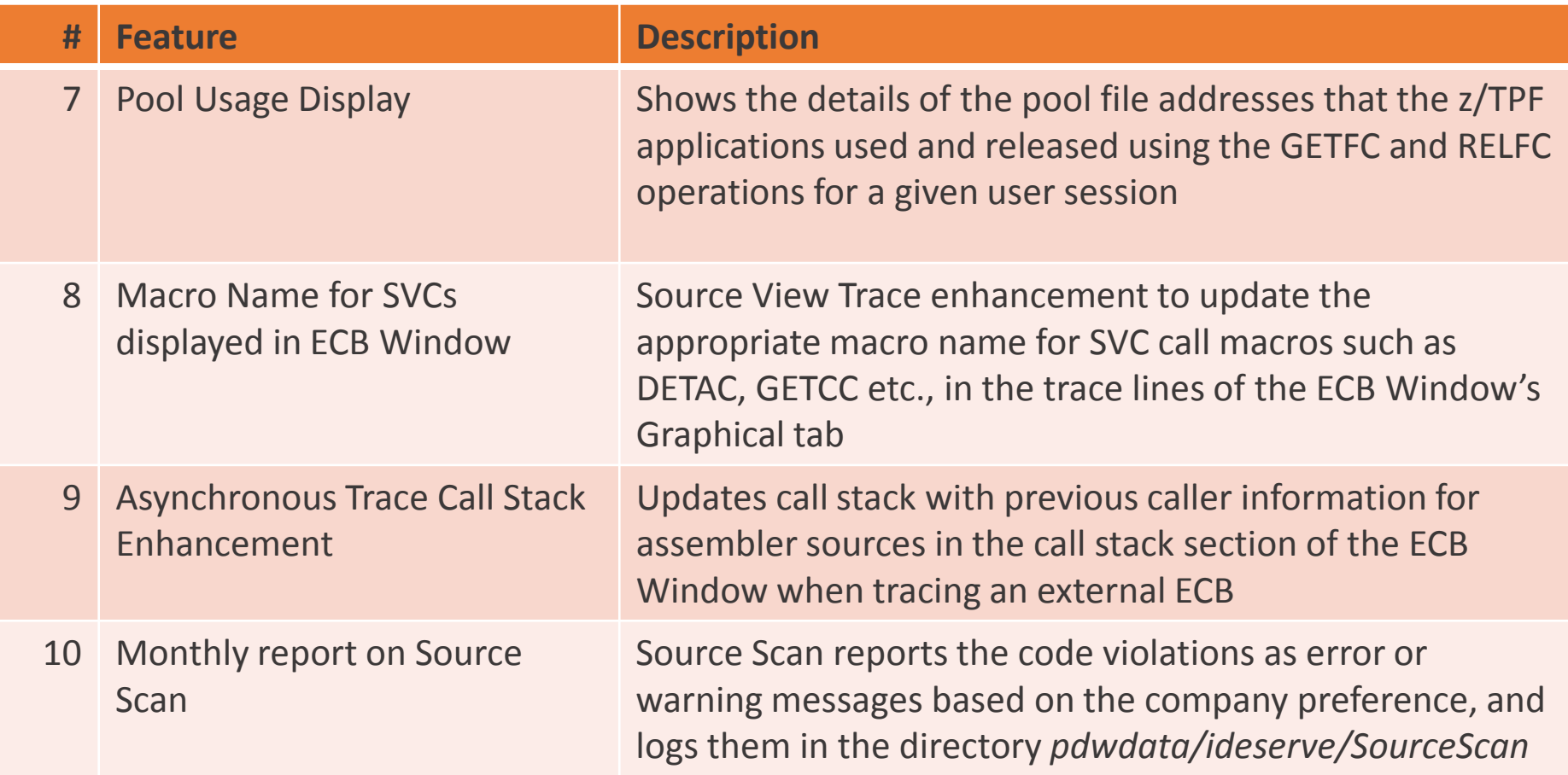

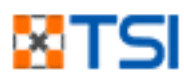

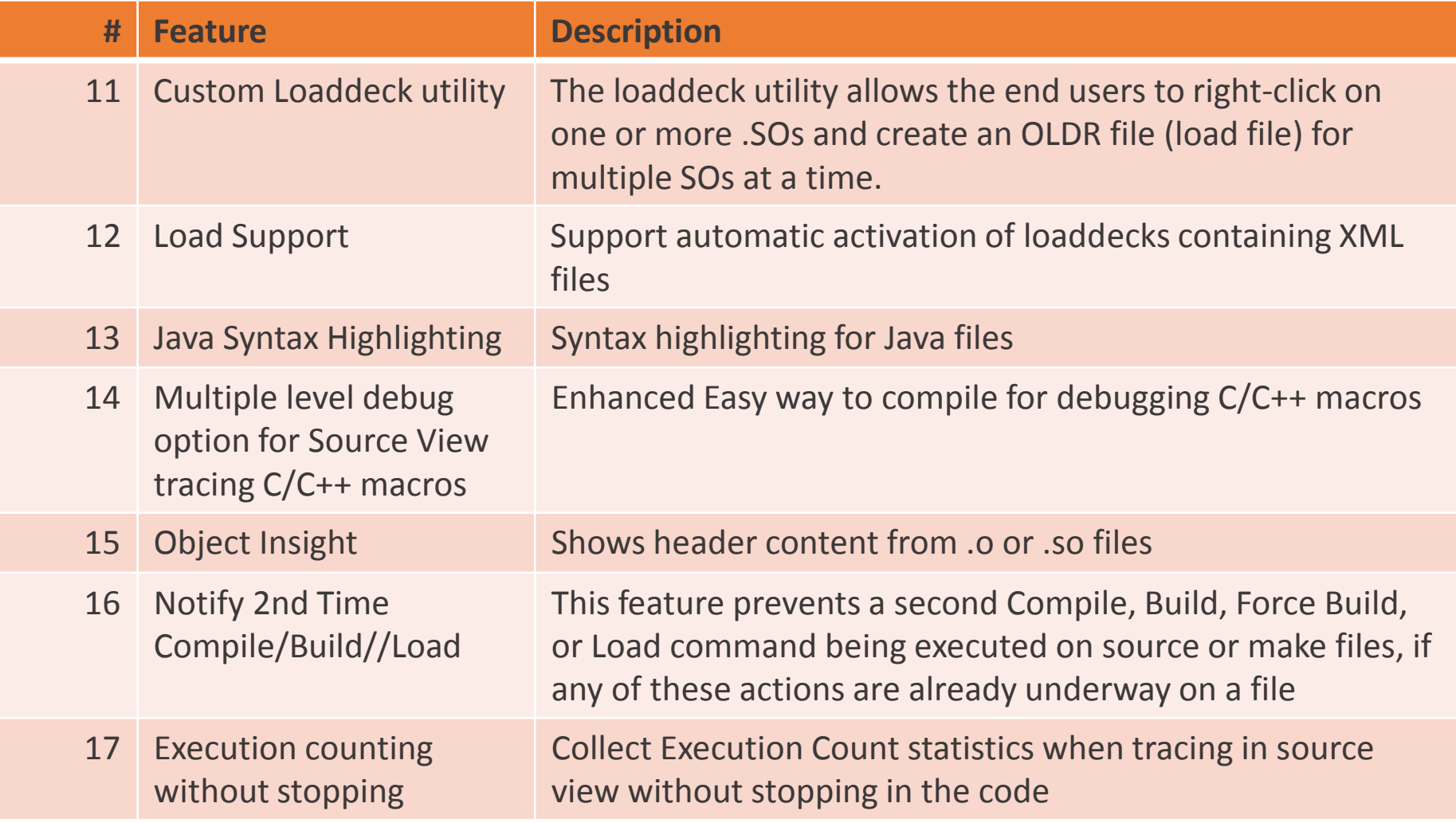

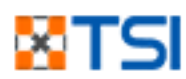

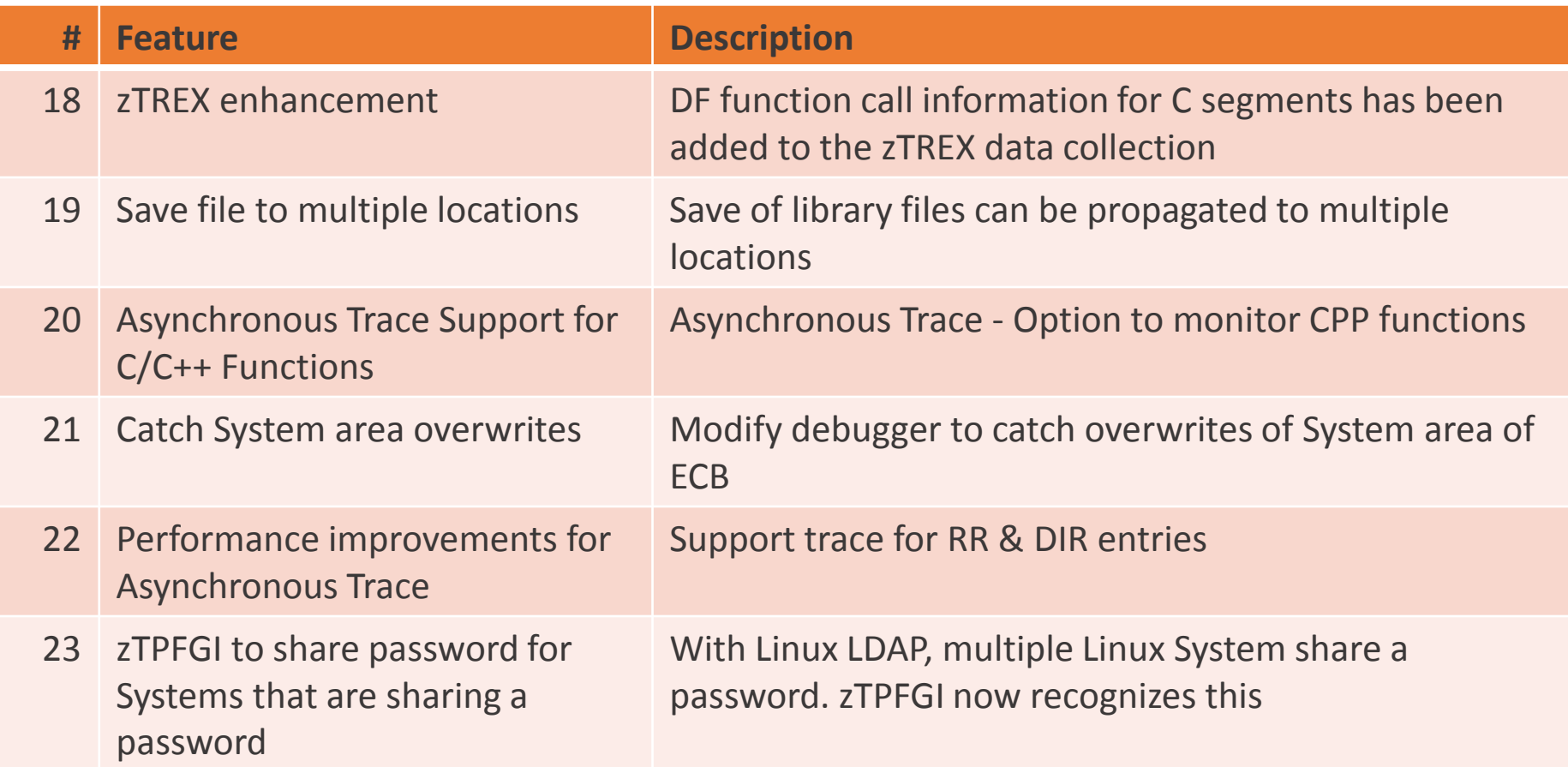

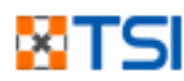

# Updates in zRTF

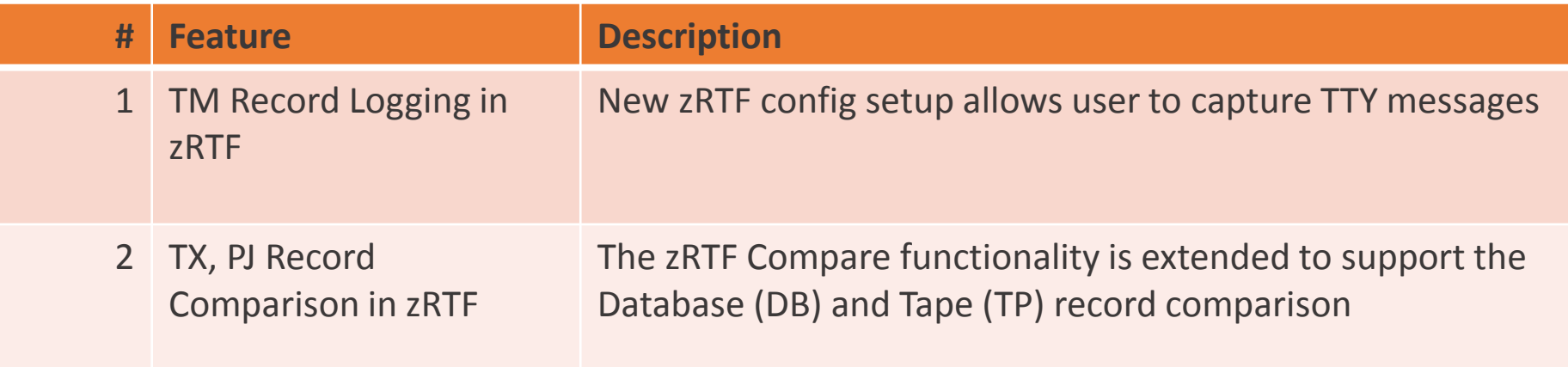

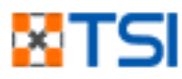

# **XTSI** THANK YOU

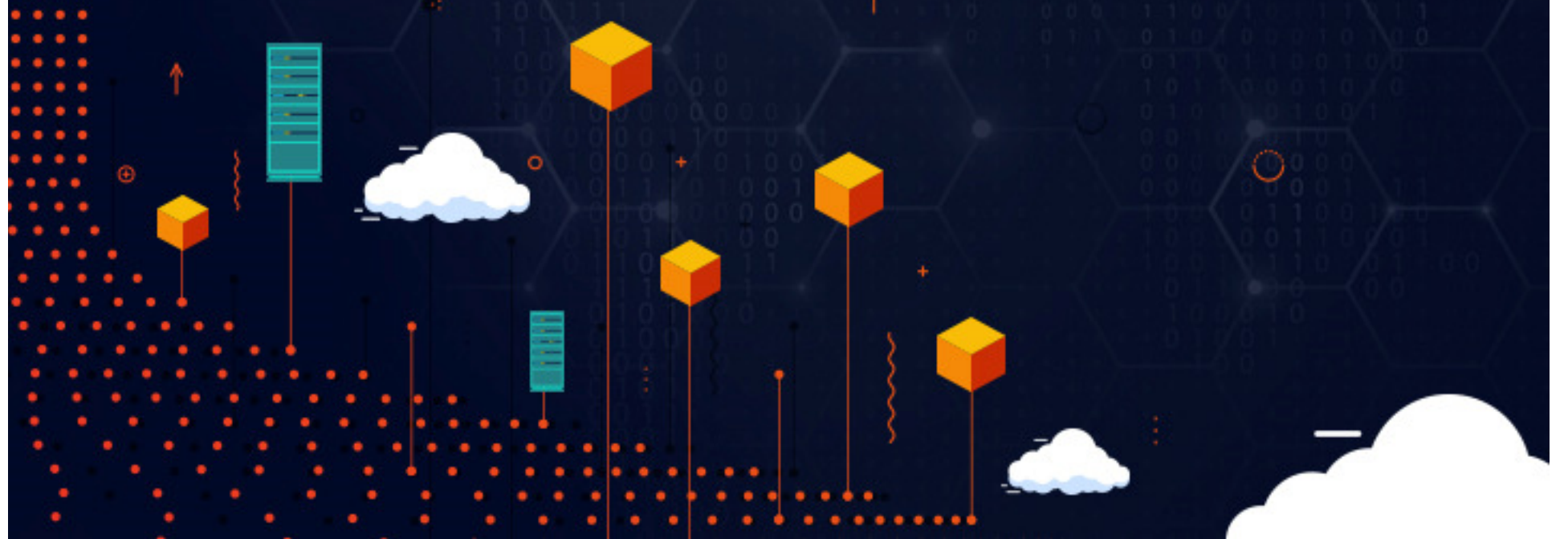